## Instrukcja konfigurowania modułu monitowania do falowników

Do skonfigurowania modułu niezbędny jest telefon komórkowy.

**Podczas konfigurowania połączenia należy znajdować się blisko falownika**

Przed przystąpieniem do konfiguracji połączenia przygotować **HASŁO do sieci WIFI** do której zostanie przyłączony falownik

Podczas konfiguracji połączenia falownik musi być włączony i pracować

## Konfiguracja modułu:

1. Upewnij się, że falownik jest podłączony do zasilania prądem zmiennym oraz stałym i działa normalnie.

2. Na telefonie wyszukaj sygnał Wi-Fi falownika i połącz się z nim (Rysunek 1), nazwa to "AP\_XXXXXXXXXXX", gdzie zamiast xxxxx będzie numer anteny (górny wiersz cyfr po oznaczeniu **"SN"** (trzeba podejść do falownika, by wychwycić jej sygnał), hasłem natomiast liczby i cyfry znajdujące się w dolym wierszu po literach **"PWD:"**

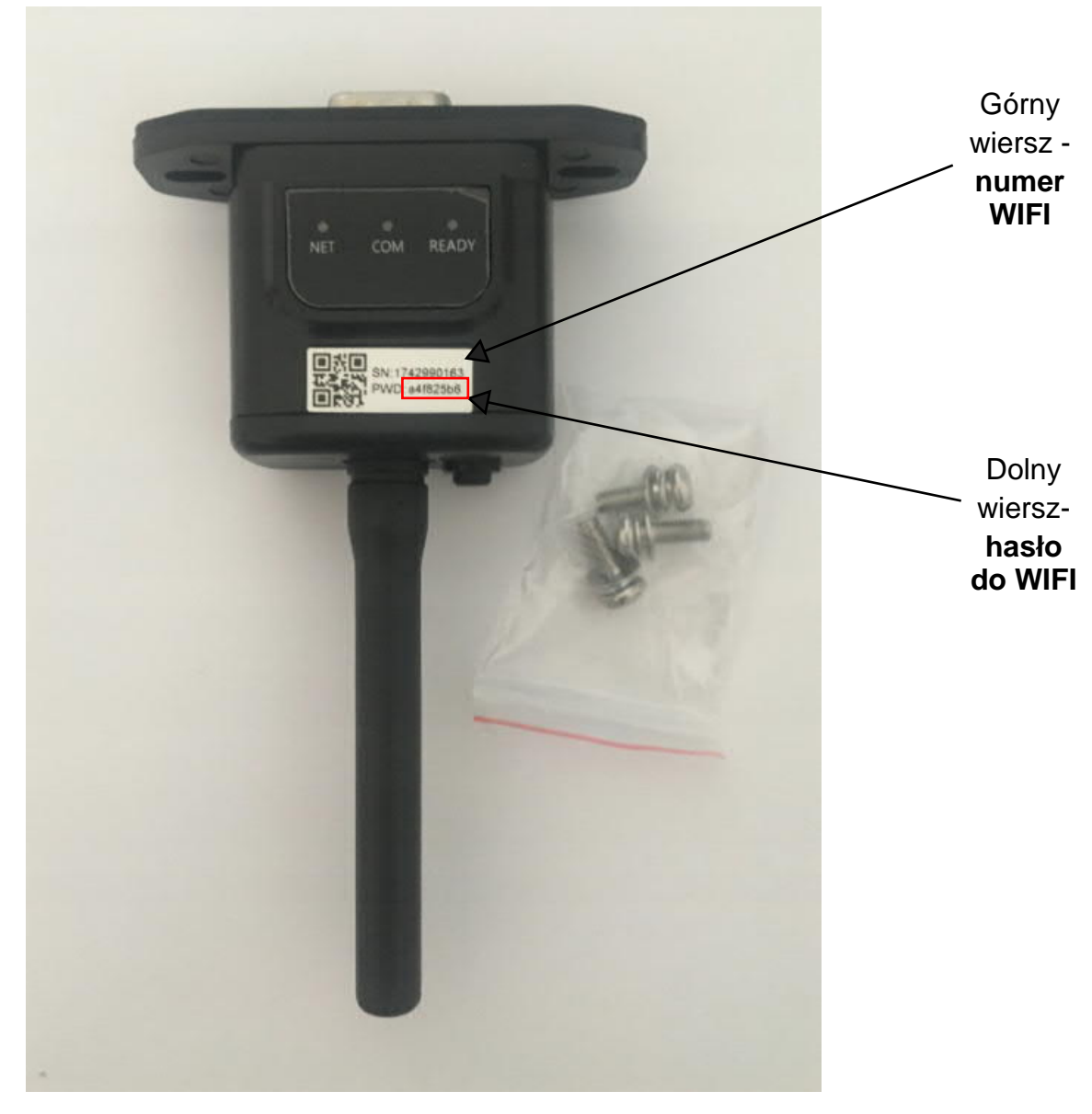

Rysunek 1

UWAGA - telefon może wyświetać komunikat o braku połączenia z Internetem i jest to poprawna informacja, nie trzeba przełączać sieci!

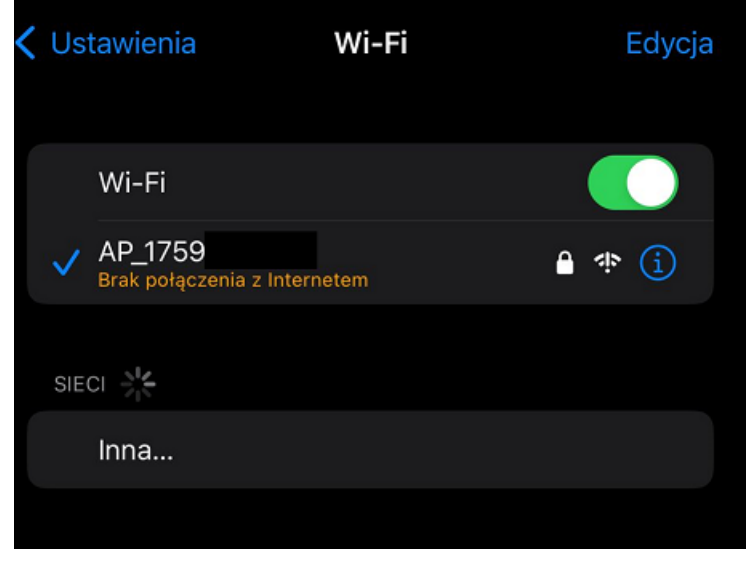

3. Następnie, po przyłączeniu się do sieci WIFI falownika uruchom przeglądarkę internetową na telefonie (Chrome, Firefox itp.) i wpisz adres: **10.10.100.254** (w miejscu gdzie wpisuje się adresy stron internetowych), powinna wyświetlić się strona jak na rysunku 2, jeżeli pojawi się prośba o login i hasło to:

Login: admin Hasło: admin **WAŻNE - wszystko pisane małymi literami!**

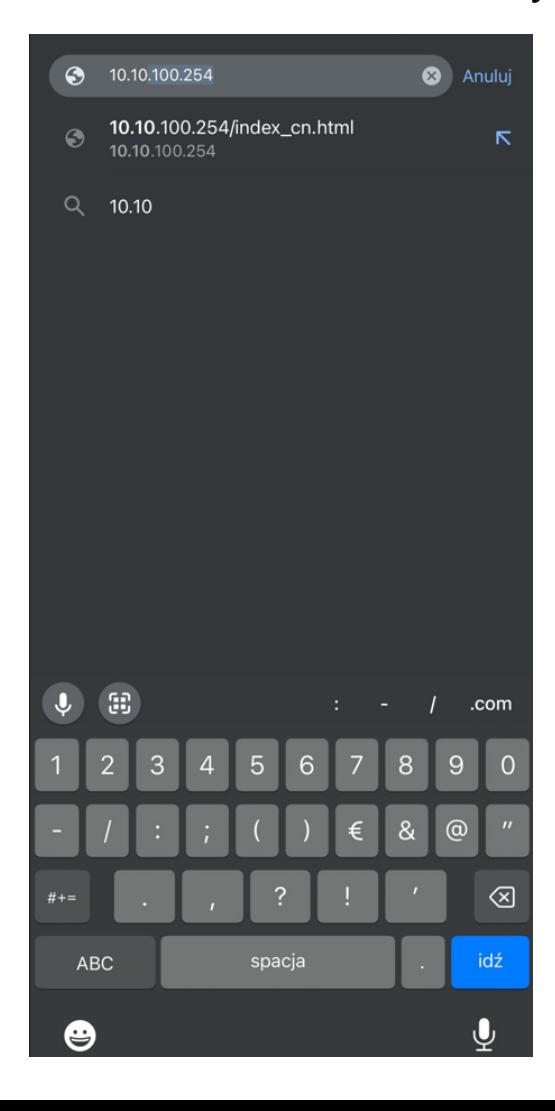

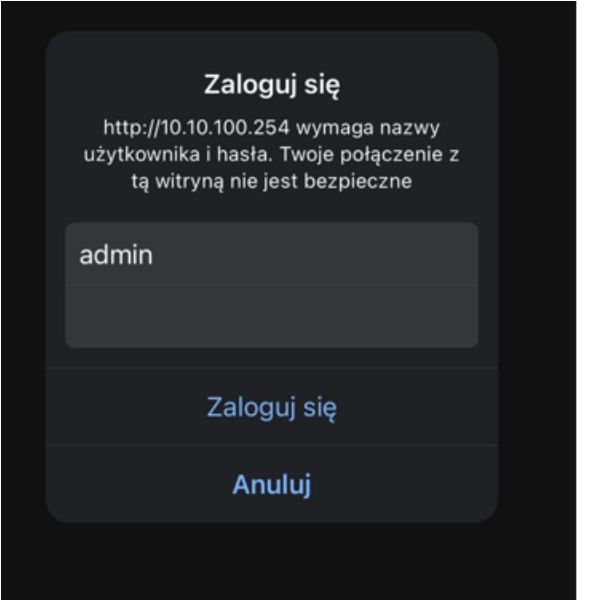

Widok po zalogowaniu:

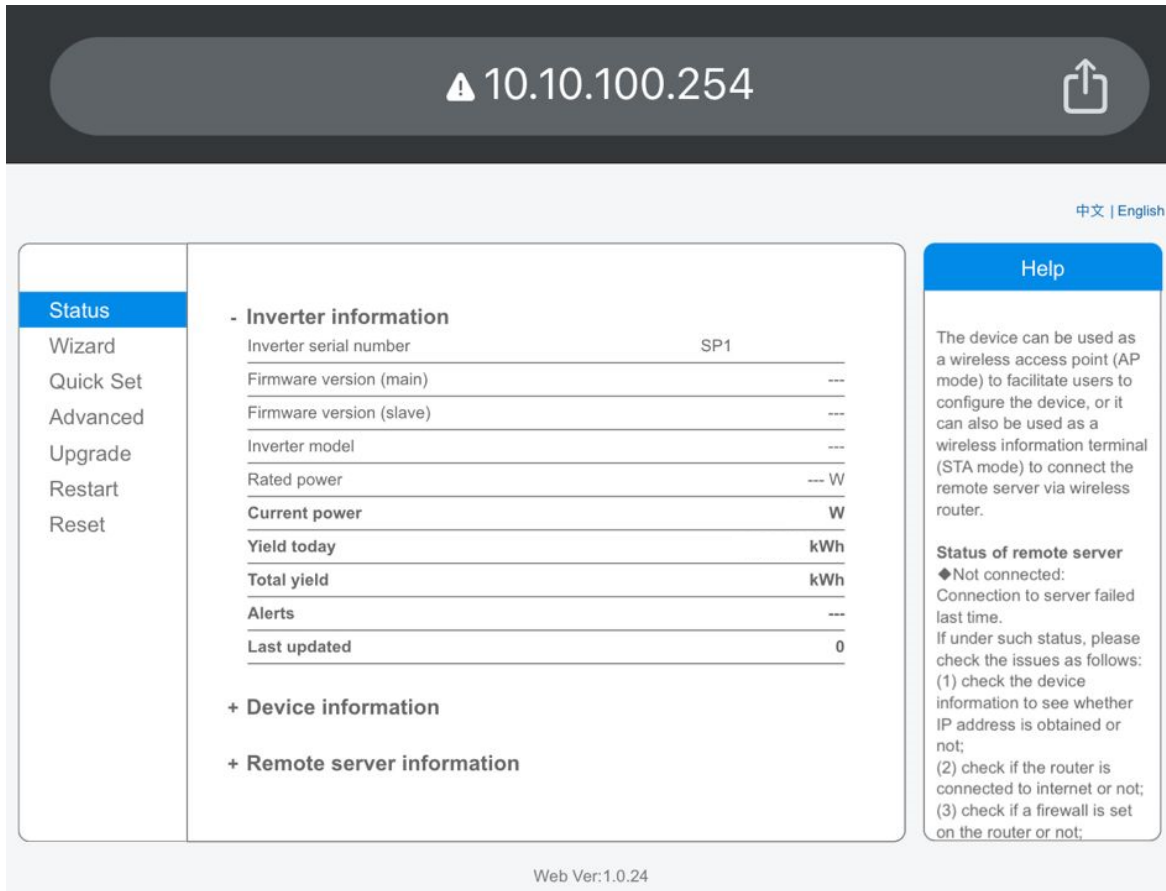

4. Kliknij zakładkę "Wizard", a następnie przycisk "Start". (Rysunek 3)

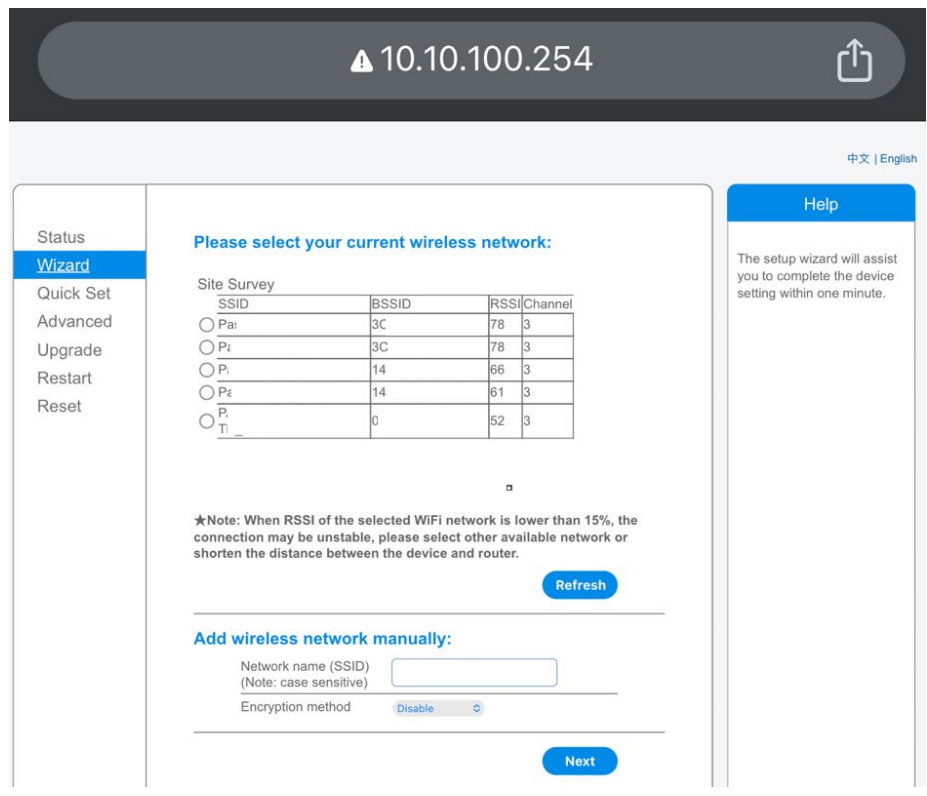

5. Kolejnym krokiem jest wybór sieci wi-fi (sieci w domu), z którą ma się połączyć falownik (Rysunek 4) - kółko obok nazwy sieci zapełni się. Sygnał wybranej sieci musi być większy niż 15% (RSSI >15). Jeśli sieć jest niewidoczna naciśnij przycisk "Refresh" (Odśwież). Po wyborze sieci kliknij "Next"(Dalej).

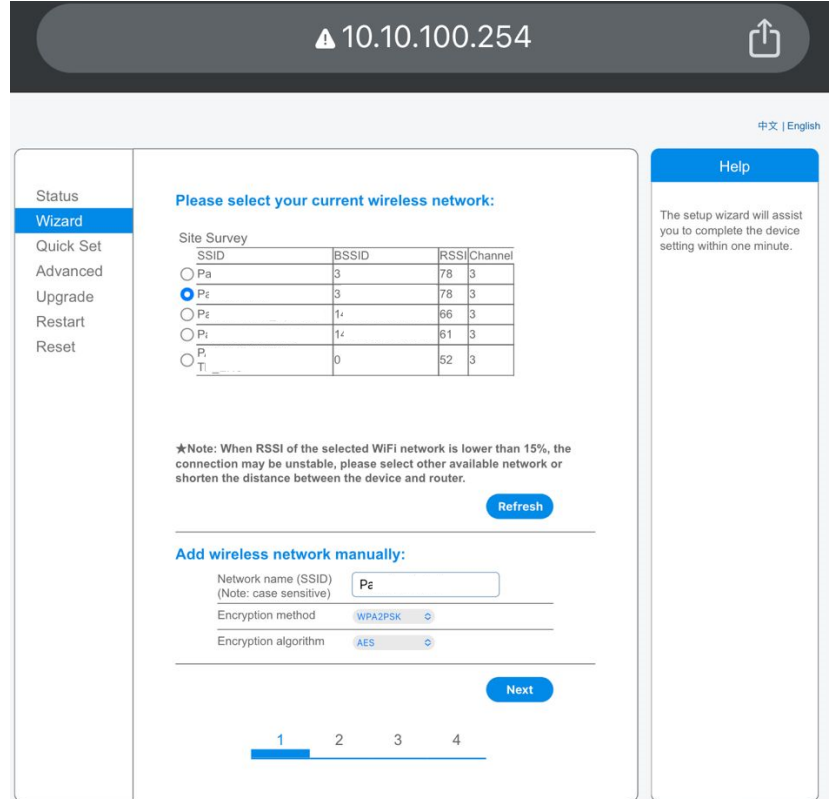

6. Wpisz hasło do sieci wi-fi, którą wybrałeś i kliknij "Next" (Dalej). (Rysunek 5)

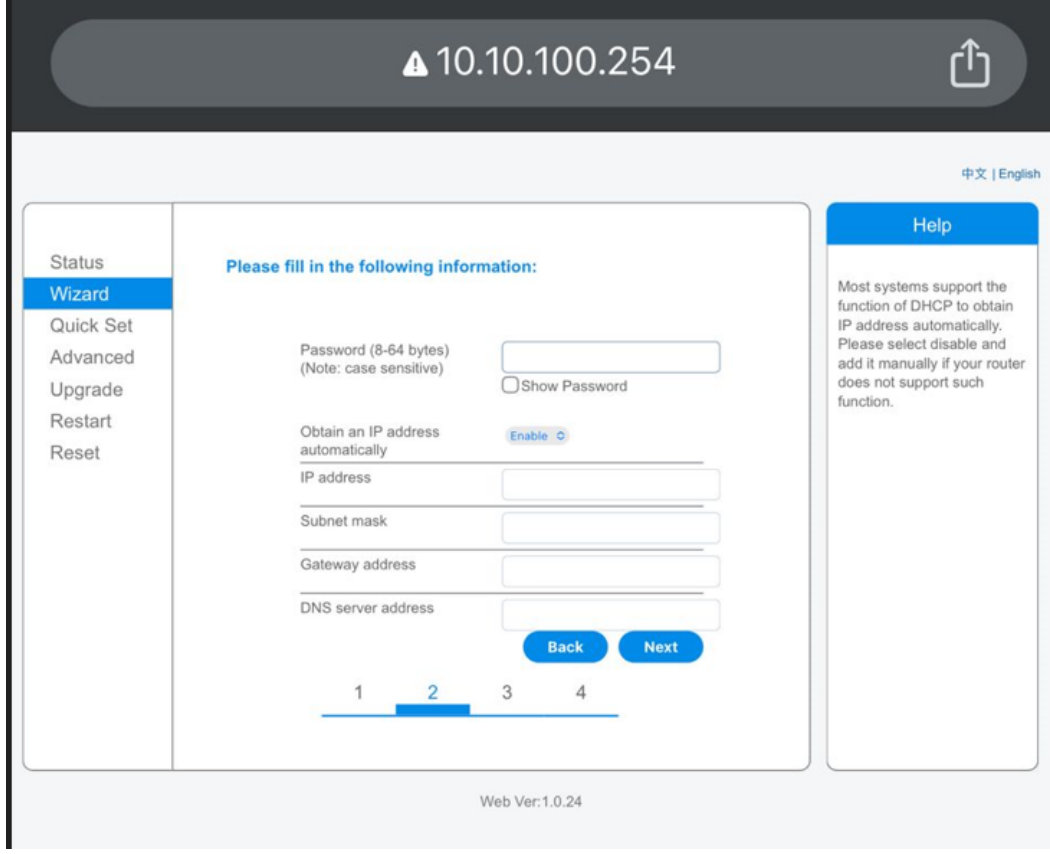

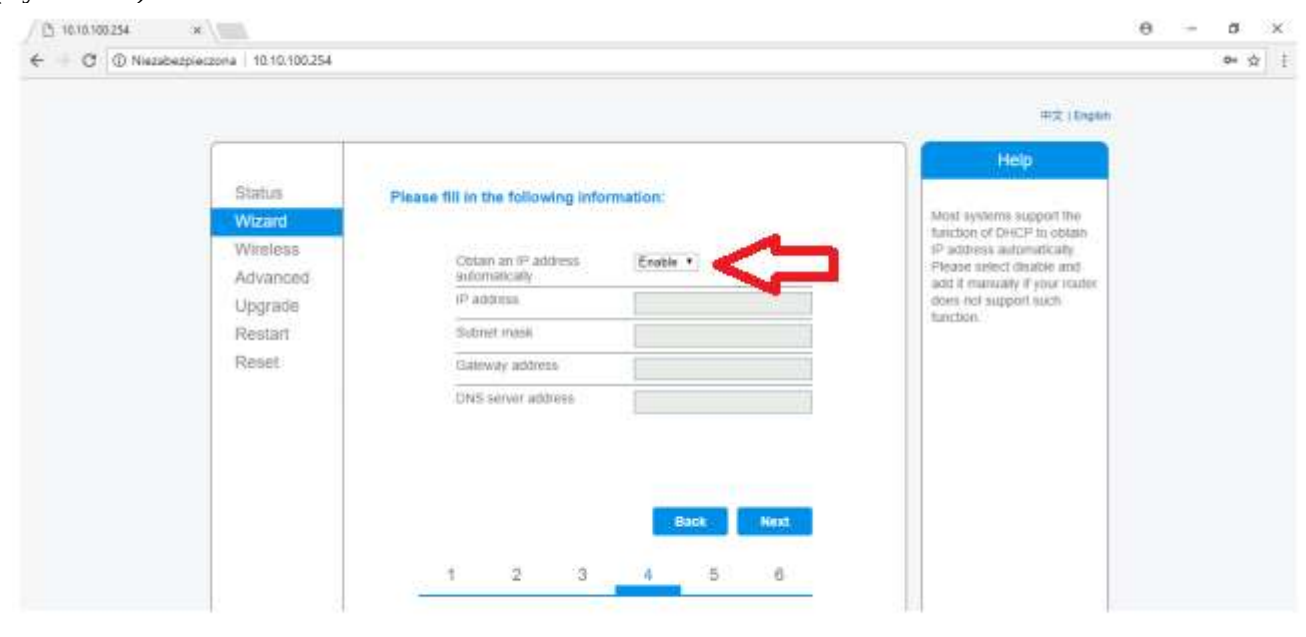

7. W miejscu uzyskaj adres automatycznie wybierz "Enable" (Włącz) i kliknij "Next" (Dalej). (Rysunek 6)

Rysunek 6

8. (Opcjonalne) Jeśli chcesz zmienić nazwę oraz hasło logowania to zaznacz opcję "Change the user name and password" i następnie wpisz nowe dane. **W przeciwnym razie odznacz opcję i kliknij "Next". (Rysunek 7) (zalecamy kliknięcie "NEXT")**

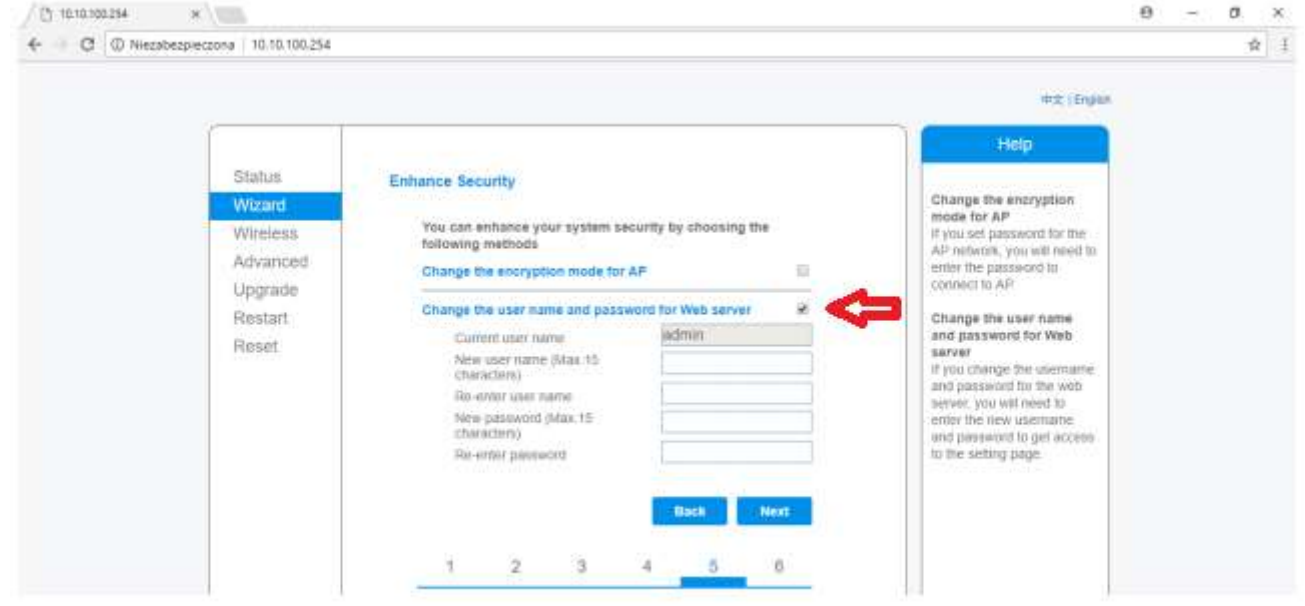

Rysunek 7

## 9. Zakończenie konfiguracji. Kliknij "OK". (Rysunek 8)

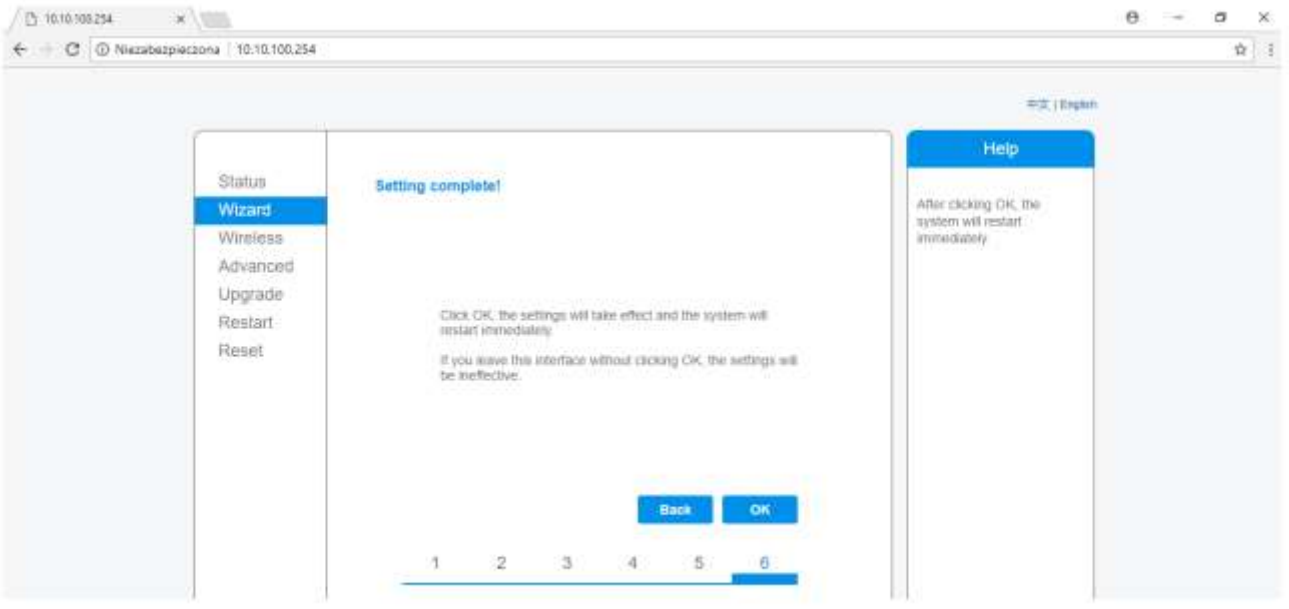

Rysunek 8

10. Po zakończeniu konfiguracji diody na antence będą migały naprzemiennie przez pewien czas. Poprawne połączenie z internetem sygnalizowane przez zapalenie się diody NET na zielono. Poniżej typowe problemy z podłączeniem antenek.

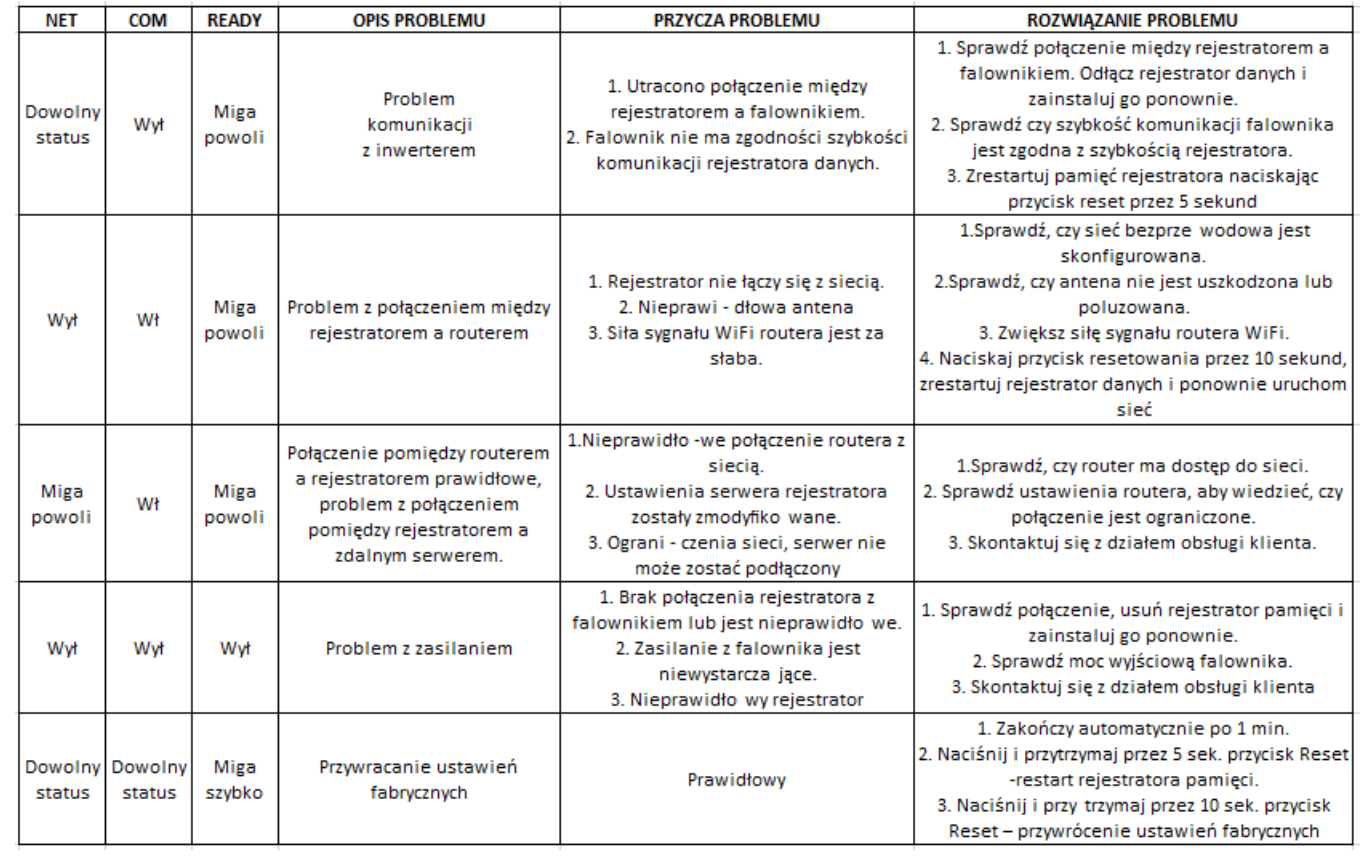

## Instalacja systemu monitorowania.

1. Pobierz aplikację "Solarman Smart" z Google Play lub Appstore na telefon.

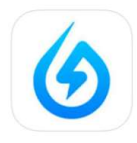

2. Po zainstalowaniu aplikacji zaloguj się danymi podanymi przez Instalatora (loginem zazwyczaj jest adres e-mail podany w dniu montażu)

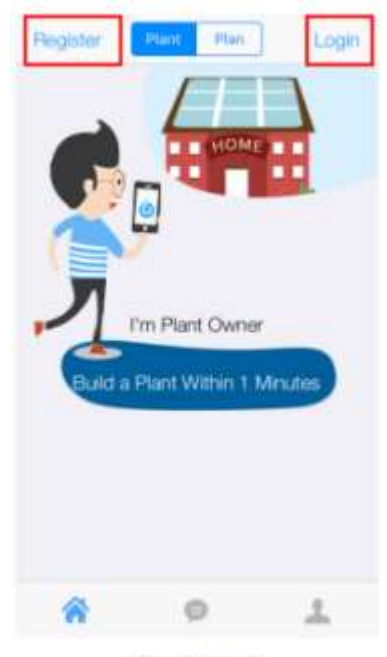

Rysunek 9